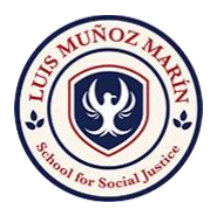

#### **Luis Muñoz Marín School** 663 Broadway Newark, New Jersey 07104

# **Creating a Bitmoji**

- Download the Bitmoji app on to your phone
- Follow the steps to create an avatar that most resembles you.
- Save the avatar
- Open google and click on the extensions  $\mathbb{Z}^d$  icon on the top right hand corner.
- Scroll down and click on the bitmoji icon. Pin it for easy access in the future. Open it and log in. Save your avatar on the computer

## **Creating a Google Slide Classroom**

- From Google Drive select a new blank slide.
- Begin by adding a floor and walls.
- Then add all the iter items you would have in your classroom.
- Click here for*:* [-Virtual Room](https://docs.google.com/presentation/d/1FuwU_tYYufjC8CeEot9rh7Sy99hpiPR2pA86abR7B0M/edit?usp=sharing) Resources

Once you have created the Bitmoji and the classroom you can begin the process of creating the Hallways. Hallways will be created in Google Sites

### **Creating a Google Site**

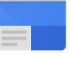

- From the Google Drive Select a blank site.
- Design the site to your liking. There are many layouts and designs to choose from.
- You need to create a site for every grade level/department in your school. This is something that you

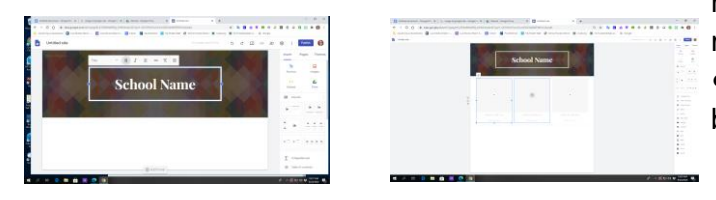

need to decide keeping your school needs in mind.

Once you have designed the site, you will begin the process of inserting the Classrooms

### **Collection of Classroom URLs**

- Collect the URL from all of the teachers and staff. All URLs must be **Public**, otherwise the students will not be able to open them from home. Make sure that the creators have given "*access to anyone with the link."*
- Insert the links on the site pages.
- Preview the link and make changes as needed.
- Public the site
- Once site is published you will be able to copy its URL
- Make a list and sort of all the URLs in preparation for putting them on the website.